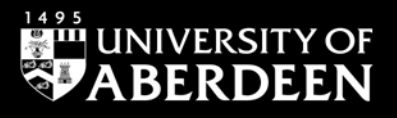

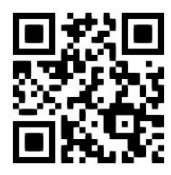

# **Education resources – how to find scholarly information**

**Claire Molloy, June 2021** QG EDU004 [https://www.abdn.ac.uk/library/documents/guides/qgedu004.pdf]

# **Introduction**

This guide aims to give you a very quick introduction to a number of useful scholarly resources covering education and will cover **British Education Index**, **ERIC**, **Linguistics & Language Behavior Abstracts (LLBA)**, **OECD iLibrary** and **PsycINFO** as well as how to find theses and dissertations.

### **British Education Index and ERIC - how to access**

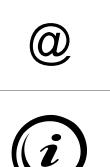

**CO ACCESS INFORMATION:** You will need to use the Shibboleth/UK Federation authentication route to access these resources. Follow the prompts as detailed below. access these resources. Follow the prompts as detailed below.

Access to the **Child Development & Adolescent Studies, Education Abstracts**, **Educational Administration Abstracts** and **Teacher Reference Center** (all US based), all of which you may find useful, are available via this site.

- These resources are available via a platform provided by a company called **EBSCO**.
- Go to the [EBSCOhost institutional login page.](http://search.ebscohost.com/login.aspx?authtype=shib)
- Choose **UK Higher Education** from the **Select your region** drop-down list and press the **Select** button. From the list, select **University of Aberdeen**, then click on **login**.
- You will be prompted to log in via your Microsoft365 account and you may be prompted to use the multifactor authentication app to authorise.
- Select the first option EBSCO Databases.
- From the alphabetical list, scroll down to see **BEI** or **ERIC** (or any of the other databases noted under '**i**').

#### **About the databases**

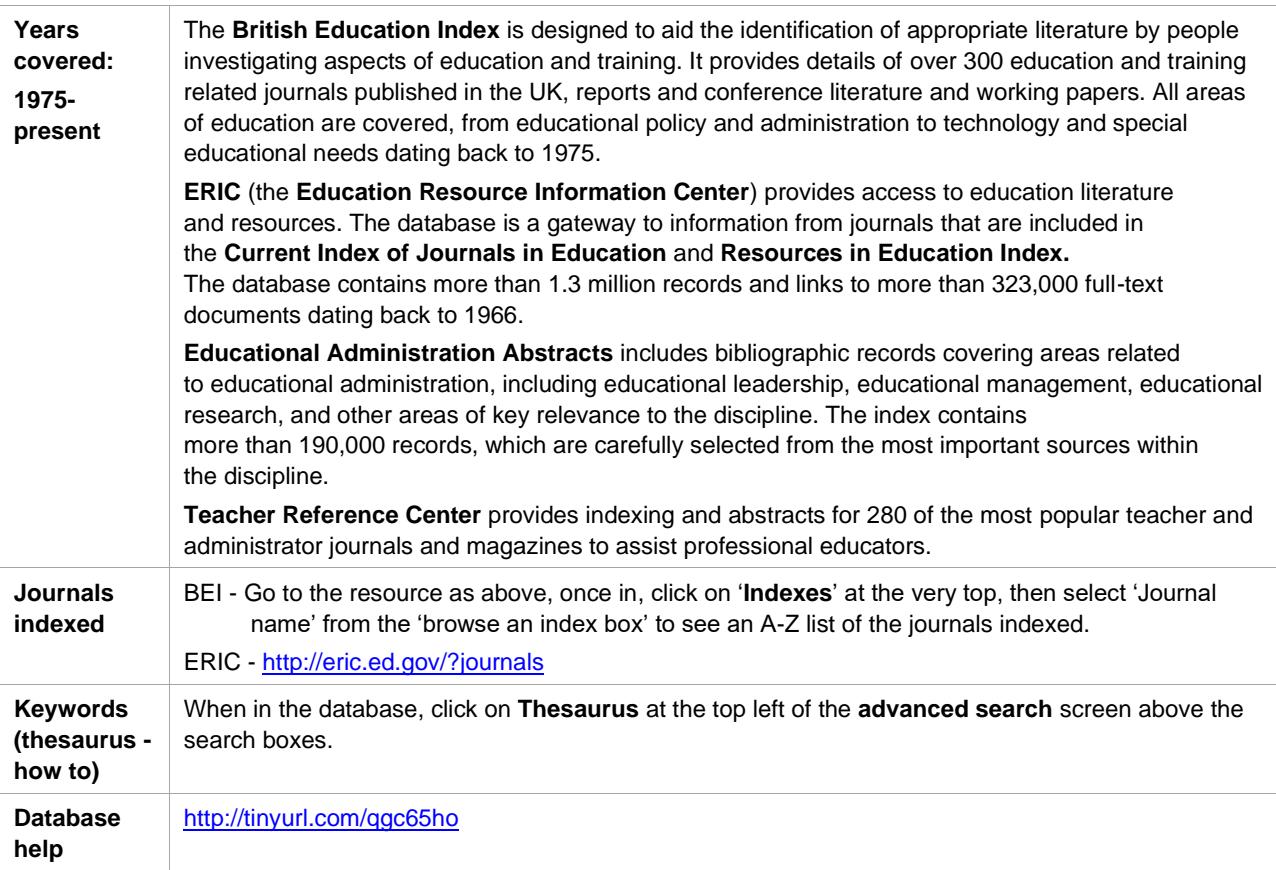

### **Linguistics and Language Behavior Abstracts (LLBA)- how to access**

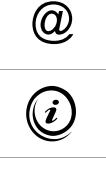

**Q ACCESS INFORMATION**: You will need to use the Shibboleth/UK Federation authentication route to access these resources. Follow the prompts as detailed below.

Access to **Sociological Abstracts**, which you may find useful, is also available via this site.

- This resource is available via a platform provided by a company called **ProQuest**.
- Go to [http://www.proquest.com/shibboleth.](http://www.proquest.com/shibboleth)
- Choose **United Kingdom (UK Access Management Federation)** from the **Select your region** dropdown list and press the **Select** button.
- From the list, select **University of Aberdeen** then click on **login**.
- You will be prompted to log in via your Microsoft365 account and you may be prompted to use the multifactor authentication app to authorise.
- Hover over or click on the social sciences icon.
- From the list, scroll down to see **Linguistics and Language Behavior Abstracts (LLBA)**.
- You are taken to the single-box **Basic Search** screen but click on **Advanced Search** to undertake a more detailed search – it is actually much easier than using **Basic Search**!

#### **About the database**

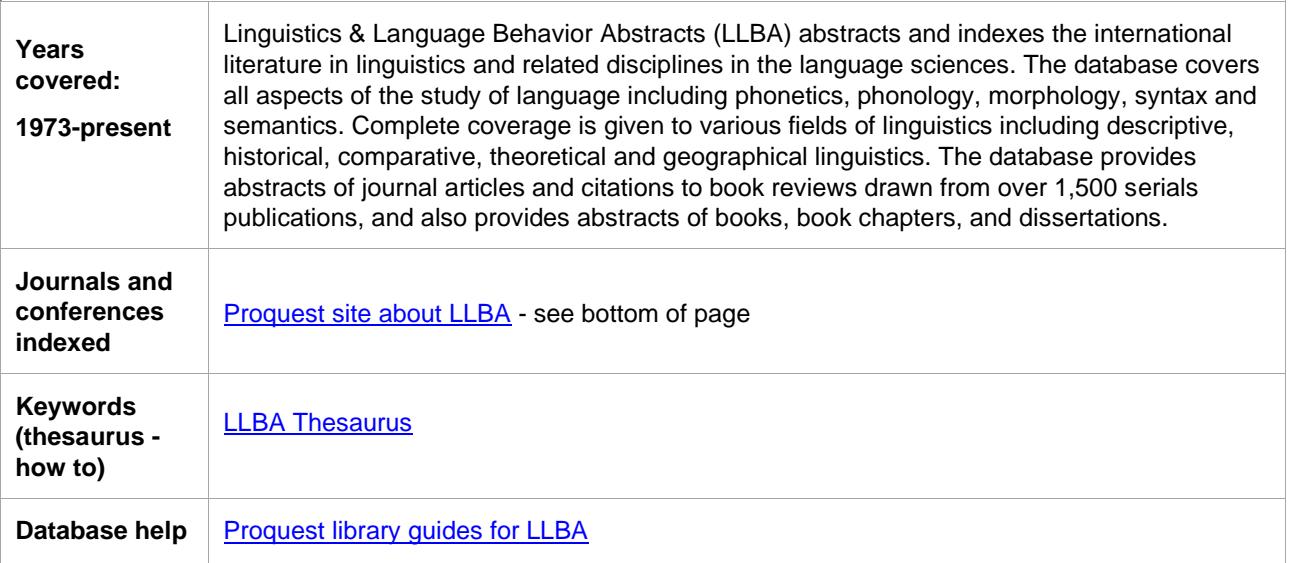

### **OECD iLibrary - how to access**

**@ ACCESS INFORMATION**: You will need to use the Shibboleth/UK Federation authentication route to access these resources. Follow the prompts as detailed below.

- Go to [https://www.oecd-ilibrary.org/education.](https://www.oecd-ilibrary.org/education)
- You can see links to reports, and you can select the search option to find other resources.
- When you click on any resource you will be prompted to sign in.
- In very tiny letters look for 'sign in via your institution'.
- In the 'search for your insititution' box type in Aberdeen and select University of Aberdeen.
- You will be prompted to log in via your Microsoft365 account and you may be prompted to use the multifactor authentication app to authorise.
- You may be taken back to the OECD iLibrary home page at this point and will have to navigate back to the resource you require.

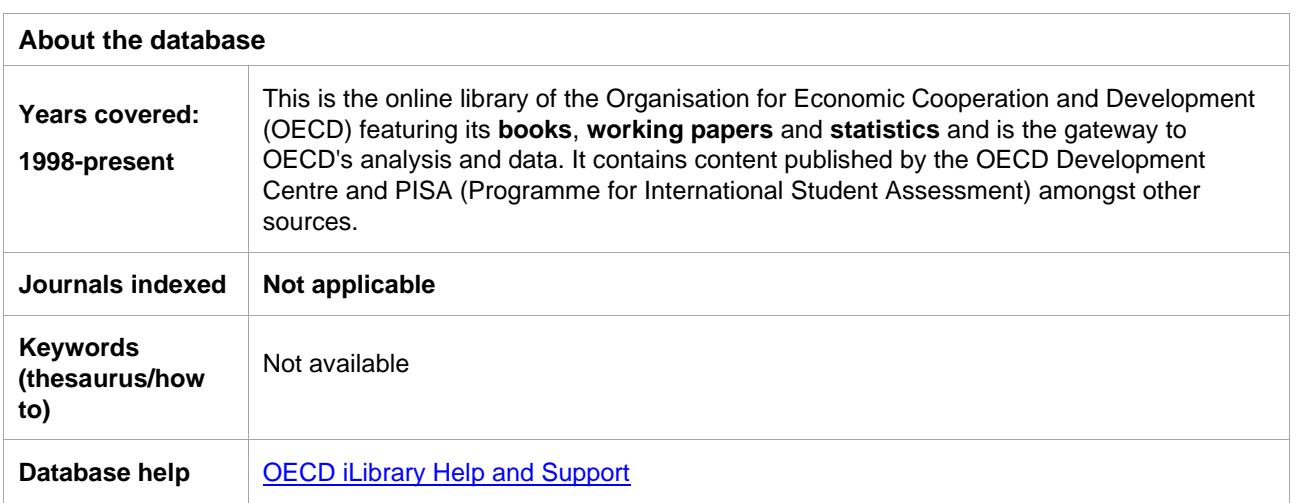

### **PsycINFO - How to Access**

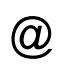

**@ ACCESS INFORMATION**: You will need to use the Shibboleth/UK Federation authentication route to access these resources. Follow the prompts as detailed below.

- This resource is available via a platform provided by a company called **OVID**.
- Go to https://openathens.ovid.com/.
- Choose **United Kingdom (UK Access Management Federation)** from the **Select your region** drop-down list.
- From the list, select **University of Aberdeen**, then click on **Login**.
- You will be prompted to log in via your Microsoft365 account and you may be prompted to use the multifactor authentication app to authorise.
- You will then need to select **PsycINFO 1806 – (current date)** from the long list (or whichever daterange is most desirable for the purposes of your search).
- You will be taken to the **advanced search** but the **multifields search** is actually more like the advanced searches in most other resources, allowing you to select **AND**, **OR** and **NOT** and which fields you wish to search in, e.g. title, author etc.

#### **About the database**

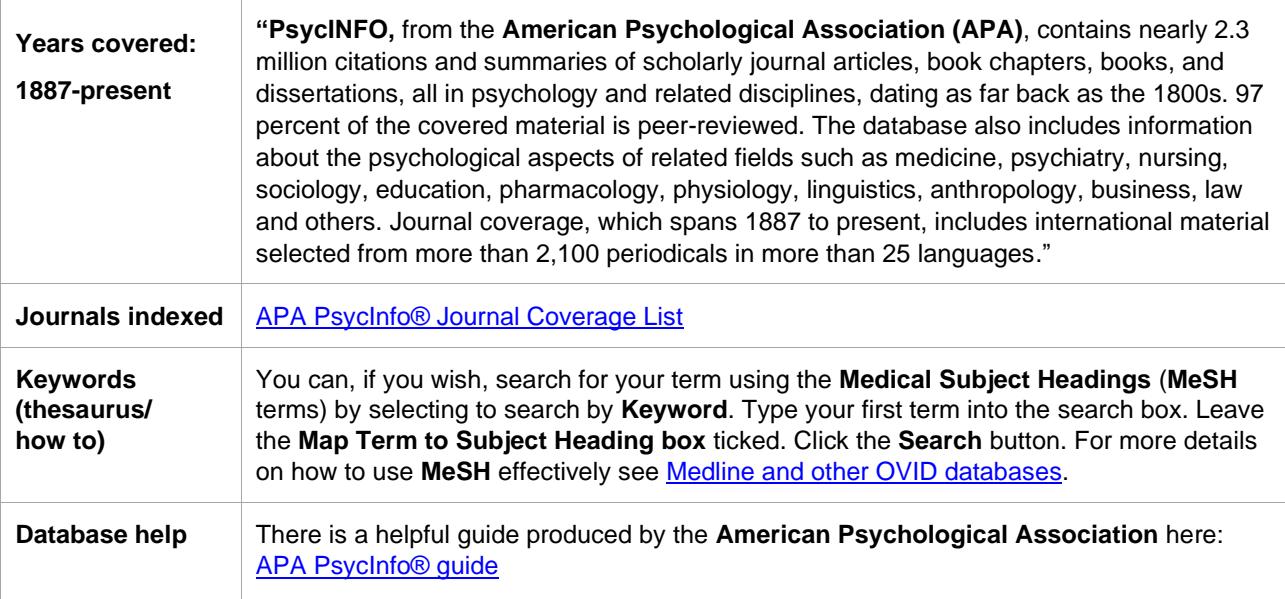

### **Starting your search in each resource – search tips**

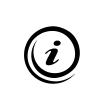

Remember, each resource will work slightly differently, and the following is just a **guide**. The advice given is not set in stone and you will find that how you search will differ slightly for each platform. If you find that you are in need of help, please email Claire Molloy: [c.a.l.molloy@abdn.ac.uk.](mailto:c.a.l.molloy@abdn.ac.uk)

### **Search Tips**

- You will usually see a search box or a number of search boxes into which you can type your search string, giving you the option to combine your Boolean Operators (see next bullet point). Your search can be a single word or a number – see **searching** below.
- You can usually combine and separate your search terms using the Boolean Operators **AND** or **OR** or **NOT** and parenthesis.
- You can use **"**...**"** for a phrase search, e.g. **"additional support needs"** will look for the three words adjacent to each other.
- You can expand your search using the **\*** symbol for truncation, for example **child\*** will find **child**, **children**, **children's**, **childhood** and so on. With some resources you can specify how many letters appear after the truncation symbol by saying **child[\*3]** which would find **children** but not **childhood**.

**\*** can also sometimes be used as a multi-character wildcard for finding alternative spellings, for example **behavi\*r** retrieves **behaviour** or **behavior**.

• **?** can also be used as a wildcard within a word, for example **wom?n** will find **woman** and **women**.

#### **Searching**

• Type your search terms into the search boxes. Use the **AND** and **OR** Boolean Operators options to combine and group terms, e.g. **play AND "early years"**

or something more detailed: **"Special Educa\*" OR SEN OR inclus\* AND Primary OR Early**.

- You can search **all fields** in a **basic** search or you can select to search just author or title etc. in an **advanced** search.
- Click **Search**.

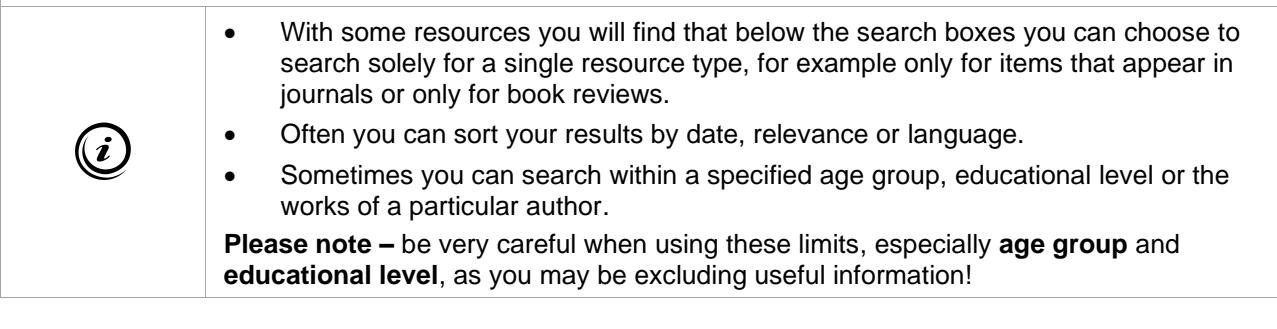

### **Displaying the results**

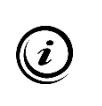

Remember, each resource will work slightly differently and the following is just a **guide**. The advice given is not set in stone and you will find that how you search will differ slightly for each platform. If you find that you are in need of help, please email Claire Molloy: [c.a.l.molloy@abdn.ac.uk.](mailto:c.a.l.molloy@abdn.ac.uk)

- 1. After the search, the screen will refresh and display your results.
- 2. Usually you will click on a **title** to see the details about the article – sometimes there are notes or an abstract.

(**NOTE:** In **ERA** the results are displayed towards the bottom of the screen but above them you will see a **view results** button– it is confusing but **do not** click on this button. Doing so simply shows you everything that is in the databases that make up **ERA** and does **not** display your search results!).

3. To see the full-text of an article, click on the **Find It** button (sometimes displayed as **Open URL**) this opens up a screen like this one:

Click on **Go** next to any provider of the full-text (there may be more than one!) to be taken to the abstract page.

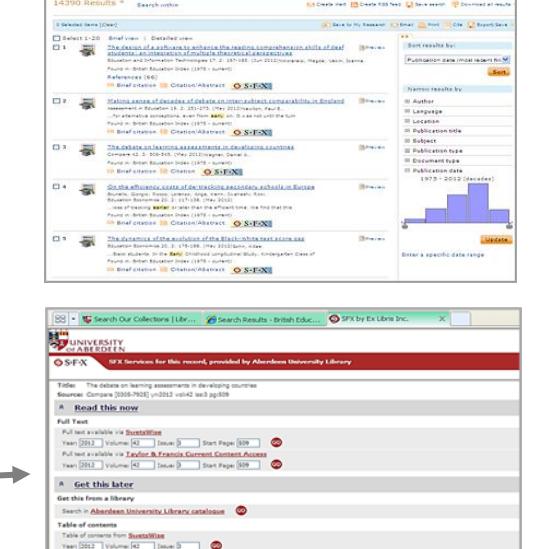

- 4. You will probably have to log in at this point if you do not see **download now**, **full text here** or **download.pdf here** (the message will be one or other of these variants, which will allow you to get access to the full-text of the article). You will have to look towards the top right of the screen for the option to **log in**.
- 5. When you have to use the **log in** option or you are prompted to log in when you click on **Full text - pdf** you will be faced with a screen similar to this one:
- 6. Select **Log in via your institution**.
- 7. You will then either need to type in **University of Aberdeen** or select **UK** from the **region** list and then **University of Aberdeen** from the **institution** list (we are listed under '**u**' for **University**!).
- 8. **Note that this does not always give full-text access**. If it doesn't, then please email Claire [\(c.a.l.molloy@abdn.ac.uk\)](mailto:c.a.l.molloy@abdn.ac.uk) for advice; it may be that the article is only available in paper format or that we have to get a copy from another library through **inter library loan**.

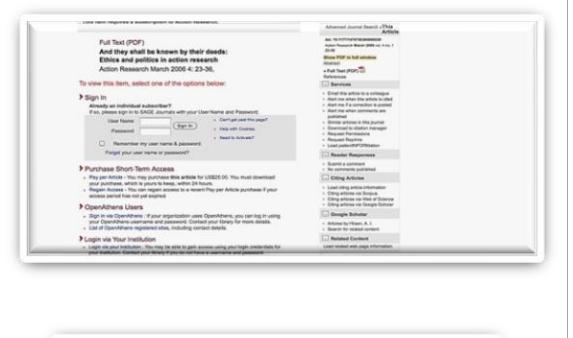

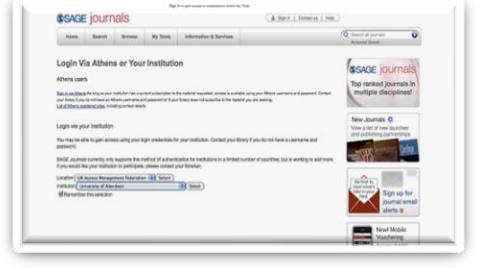

### **Emailing, sharing and exporting to RefWorks**

In many resources you can tag records to **email**, **print** or even **share** – just tick the ones of interest and press the relevant icon.

You can also export into **RefWorks**, our bibliographic management software. You must have already set up a **RefWorks** account; if you would like more details please contact Claire: c.a.l.molloy@abdn.ac.uk.

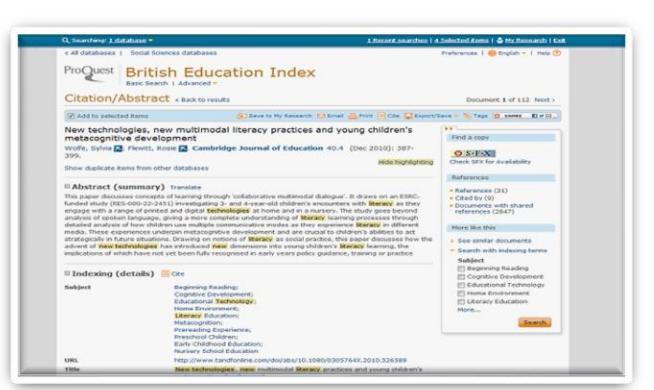

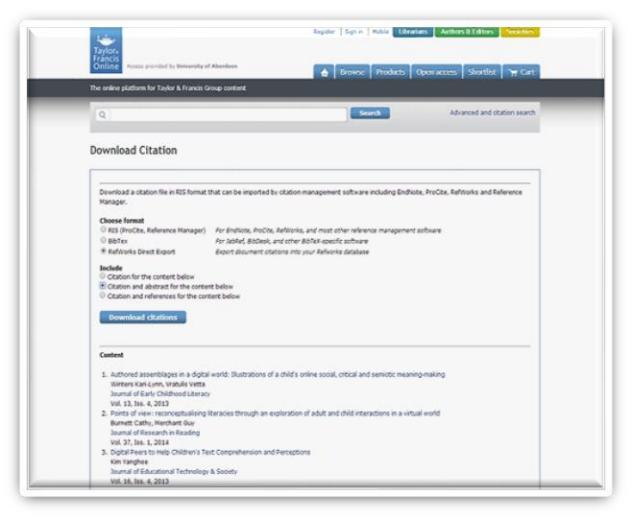

You usually need to tick a box next to the reference(s) you wish to save. N**ote, that you are only saving the citation details, not the full-text of the article.**

Look for the **Export/Save/ Download Citation** option and select **RefWorks Direct Export** (or similar text) from the list.

A new window will open and you will be prompted to log into your RefWorks account; you will then see that your references have automatically been imported into your **Last imported** folder.

Remember to go to your **Last imported** folder and move your references into a more relevant folder before importing anything else.

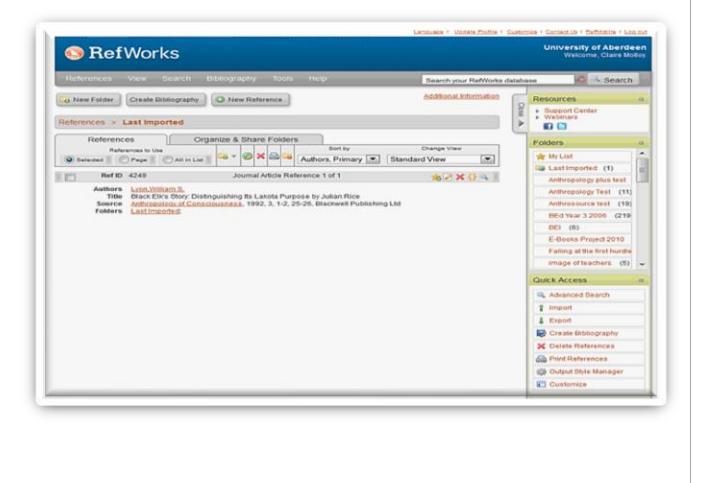

### **Finding dissertations and theses**

# $\circleda$

**ACCESS INFORMATION**: You will need to use the Shibboleth/UK Federation authentication route to access these resources. Follow the prompts as detailed below.

### **MEd or MSc Work Based Projects/Dissertations**

- Not everyone who successfully completes their MEd or MSc will submit it to the Library but many people do. In the past, students handed in a reference-only copy (that resides in our Special Collections Centre) and a loan copy that can be borrowed. These are held in closed storage and you should email [distancelib@abdn.ac.uk](mailto:distancelib@abdn.ac.uk) if you are a Distance Learner, so we can post them to you (we use special delivery and we ask you return it by the same or in person if you can!). If you want to come in to the Library and look at the dissertations again, if you are a Distance Learner, we ask that you email [distancelib@abdn.ac.uk](mailto:distancelib@abdn.ac.uk) before your visit, so that we can look these out for you. All campus-based staff and students should ask on Floor 6 for assistance.
- To search for MEd theses, use **PRIMO** [\(https://abdn.primo.exlibrisgroup.com/\)](https://abdn.primo.exlibrisgroup.com/) and choose **advanced search**. Select **any** from the drop-down list and search for **Thesis (M.Ed.)**. You should find over 500.
- We are in the process of adding e-MEd theses to **Primo** this is a work in progress!
- Students currently on the WBP should look in [MyAberdeen](https://abdn.blackboard.com/webapps/blackboard/content/listContent.jsp?course_id=_18463_1&content_id=_568267_1&mode=reset) as examples of recent submissions have been posted there (you will have to be registered WBP/Masters student to get access to this).

### **Higher Level Degrees**

- Those studying for a PhD can also use **PRIMO** to find theses submitted by students of the University. Go to [https://abdn.primo.exlibrisgroup.com/,](https://abdn.primo.exlibrisgroup.com/) log in and choose **advanced search**. Select **any** from the first dropdown list and search for **Thesis (Ph.D.)**. Select **as author/creator** from the second drop-down list and search for **"school of education"**. This will narrow down the search to look for PhD theses that have been submitted by the School of Education. (You can also search for the old University Department of Education by searching **"dept. of education"** but please note that sometimes items from other departments do turn up on the list!)
- To find theses that were not submitted through the University of Aberdeen you can use **EThOS** [\(http://ethos.bl.uk/\)](http://ethos.bl.uk/) from the **British Library**. EThOS aims to provide e-access to as many UK theses as possible. At the moment you can freely access any that are already available electronically or use the **digitise on demand** service for a fee of around £43.29 +VAT for any still only available on paper.
- If you have the title of a dissertation/thesis and the author you should be able to identify their institution. When you have that information, you can try and locate the text in their institutional repository – use Google to help you find these.
- You can also use **ProQuest Dissertations and Theses: UK and Ireland** which has details of UK- and Ireland submitted theses from 1716 onwards. Go to: <http://www.proquest.com/shibboleth> Where e-access is available it links to **EThOS** (detailed above) or institutional repositories.
- You can also access many US-submitted 'open access' theses through **ProQuest Dissertations and Theses** [http://www.proquest.com/shibboleth.](http://www.proquest.com/shibboleth)
- **DART-Europe** is a partnership of research libraries and library consortia who are working together to improve global access to European research theses. [About Dart Europe.](http://www.dart-europe.eu/About/info.php)
- The **Database of African Theses and Dissertations and Research(DATAD-R)** is an ongoing project to facilitate access to African scholarly work [http://datad.aau.org/.](http://datad.aau.org/)

# **GTCS Registered?**

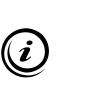

If you are GTCS registered then you have access to EBSCOs 'Education Source' which provides a collection of full text education journals (albeit with a US-slant). You need to log in to My GTCS: [GTCS Research.](http://www.gtcs.org.uk/professional-update/research-practitioner-enquiry/research/research.aspx)

### **Any questions?**

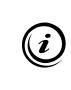

If you have any questions about the resources in this guide, please do not hesitate to contact **Claire Molloy**, the **Librarian for the Schools of Education and Social Science**: [c.a.l.molloy@abdn.ac.uk.](mailto:c.a.l.molloy@abdn.ac.uk)